# **就活応援ステーション への参加のしかた** ~スマートフォン、タブレット版~

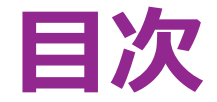

- P3. 事前準備:アプリのインストール
- P4. アクセス方法
- P6. 参加後の名前変更について
- P7. 質問をするときは
- P9. 座談会について
- P10. 参加にあたってのご案内

# **事前準備:アプリのインストール**

今回の就活応援ステーションではZoomというアプリを使用します。 ※事前のZoomアプリのインストールをオススメします。

また、アカウントの取得の必要はありません。

======================== ● zoomを始めて使う方:事前にアプリのダウンロードをしておくとスムーズに接続ができます。 1) iPhoneやiPadの方はこちらからダウンロードできます <https://itunes.apple.com/jp/app/zoom-cloud-meetings/id546505307?mt=8>

2) Androidスマホの方はこちらからダウンロードできます <https://play.google.com/store/apps/details?id=us.zoom.videomeetings>

●すでにZoomを使った経験のある方 すでに、アプリをダウンロードされている方は、アプリが立ち上がり、自動接続します。

(タブレット、スマホ等)

========================

# **アクセス方法 その①**

#### ①開催前に送られてくるメール本文の参加用URLをコピーして、 ブラウザにペーストしてください。

②ブラウザにペーストし、検索が始まると、自動的にアプリが立ち上がり、 アプリ起動画面に自動で移動します。 ※事前にアプリのインストールを推奨します。

 $\therefore \in$  Salidom OU In. 12:14 **@ 58%** ..Il UQ mobile 주  $16:27$  $@21\%$ こんにちは!大学生協:就活応援ステーションです。  $AA$ a google.co.jp  $\mathcal{C}$ この度は7/21(水)開催『就活応援ステーション』にお申込み いただきましてありがとうございました。  $\leftarrow$  1ttps://zoom.us/j/767708024  $\times$  Q  $0.040404040404040$ ↑①ブラウザに参 開催日時: 2020年7月21日(水) 17:30~18:50 『就活応援ステーション』 加URLをコピー& 0.00.00.00.00.00.00 ペースト オンライン講座視聴用のURLをご連絡いたします。 お時間問際 (およそ5分から10分前) になりましたら下 記URLにアクセスをお願いいたします。  $<$  Zoom  $\Delta$  +  $\rightarrow$  + -11R1  $>$  $\left( \mathbf{1}\right)$ ............................ 完了 https://zoom.us/i/98473568232?pwd=MHI3ZEE5MGthOEM2N IzbWpXZFZxUT09 qwertyuiop ※当セミナーは予約者専用となっておりますので、 asdfghjk 上記URLはご友人への転送やSNS等で拡散しないでください \*参加される前に下の注意事項をお読みください。 **x** c v b n m ⊗ ⇧ ............................  $123$   $\oplus$  $\Omega$ space search 0.000000000000

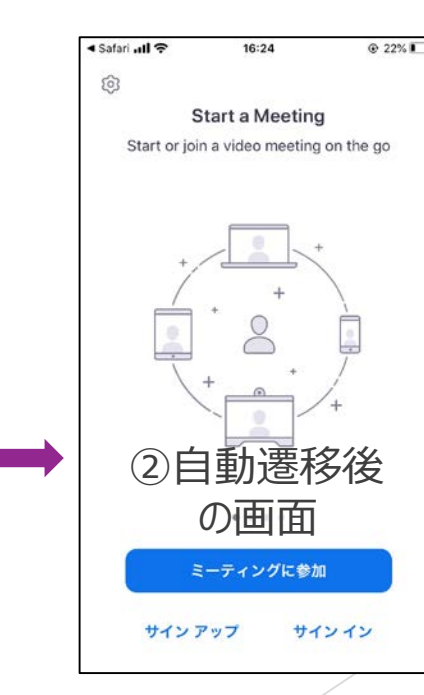

### **アクセス方法 その②**

③アプリに移動後、名前の入力をし、「続行」をタップすると参加できます。 ※入力する名前は、名字(ふりがな)文系/理系を推奨します。 ※メールアドレスや学籍番号などが表示されている際は、 運営事務局より名前の変更をお願いする場合がございます。 ※すでにZoomを利用したことがある方は、名前の入力は求められません。 ※名前はZoom参加後にも変更できます。

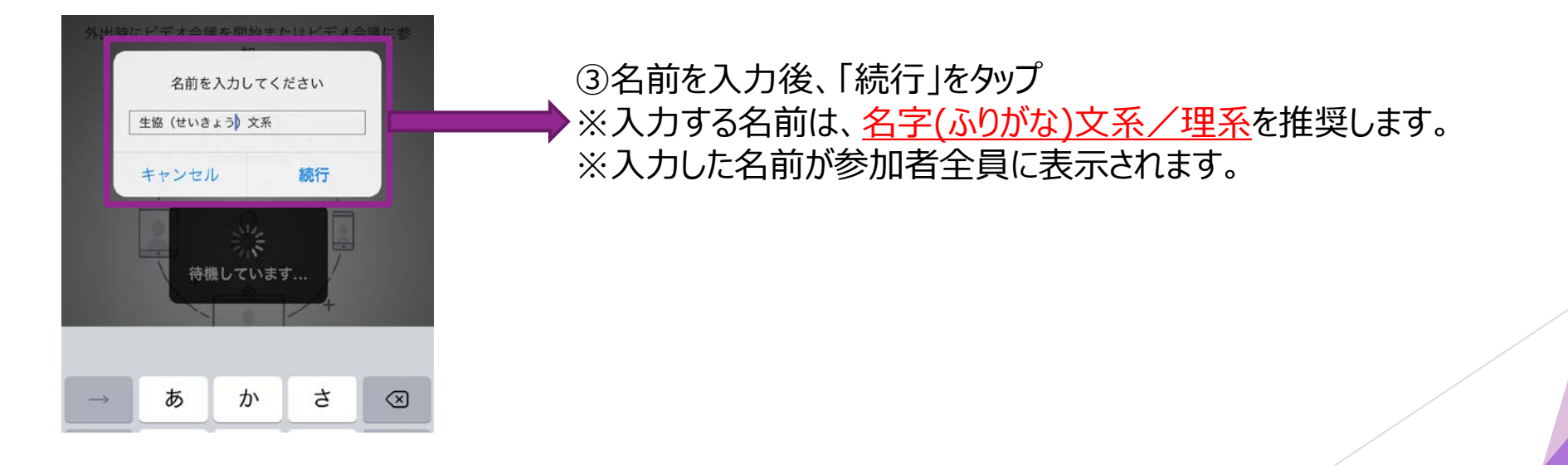

# **参加後の名前変更について**

①画面左下の「参加者」をタップします。 ②自分の名前をタップします。 ③画面下部の「名前の変更」をタップします。 ④ **名字(ふりがな)文系or理系**と入力することを推奨します。 例)生協 花子さん(文系)の場合→生協(せいきょう)文系 ※メールアドレスや学籍番号が表示されている際は、 運営事務局より名前の変更をお願いする場合がございます。

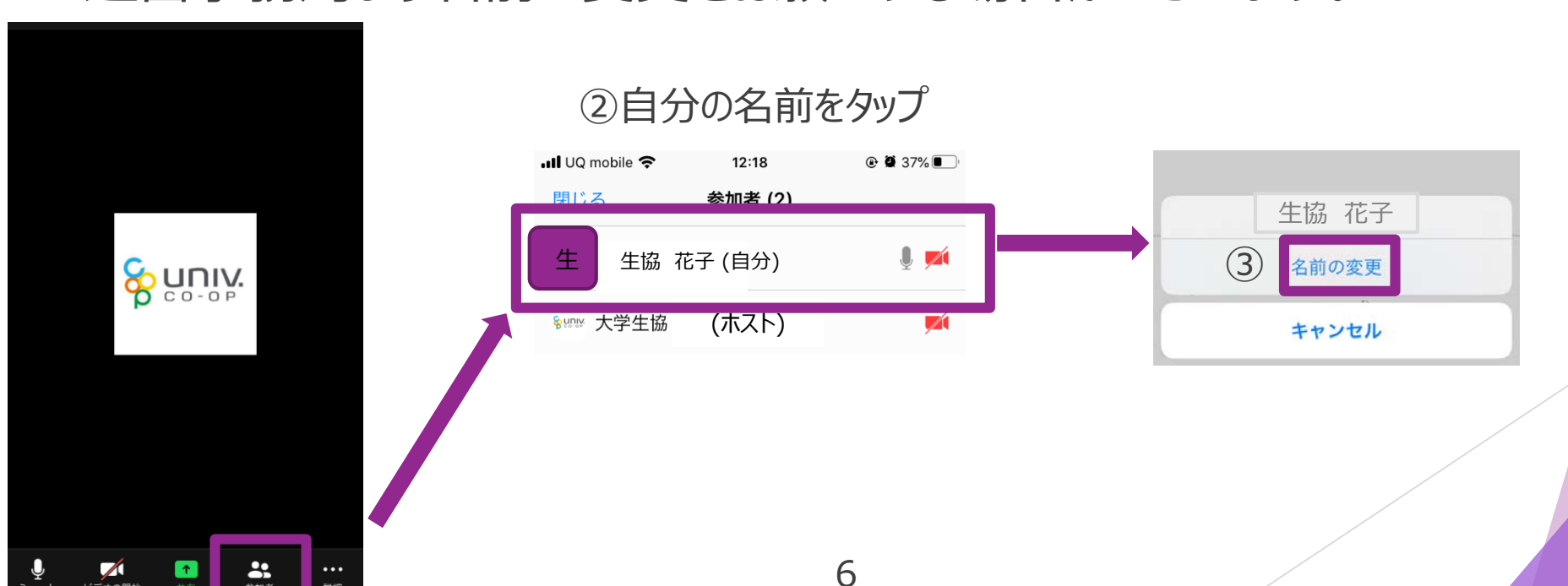

# **質問をするときは:音声での質問方法**

①画面左下の「参加者」をタップすると、メニューが開きます。 ②「手を挙げる」をタップします。

③指名されたら、挙手した時と同じ場所をタップし、

マイクをオンにしてから質問してください。

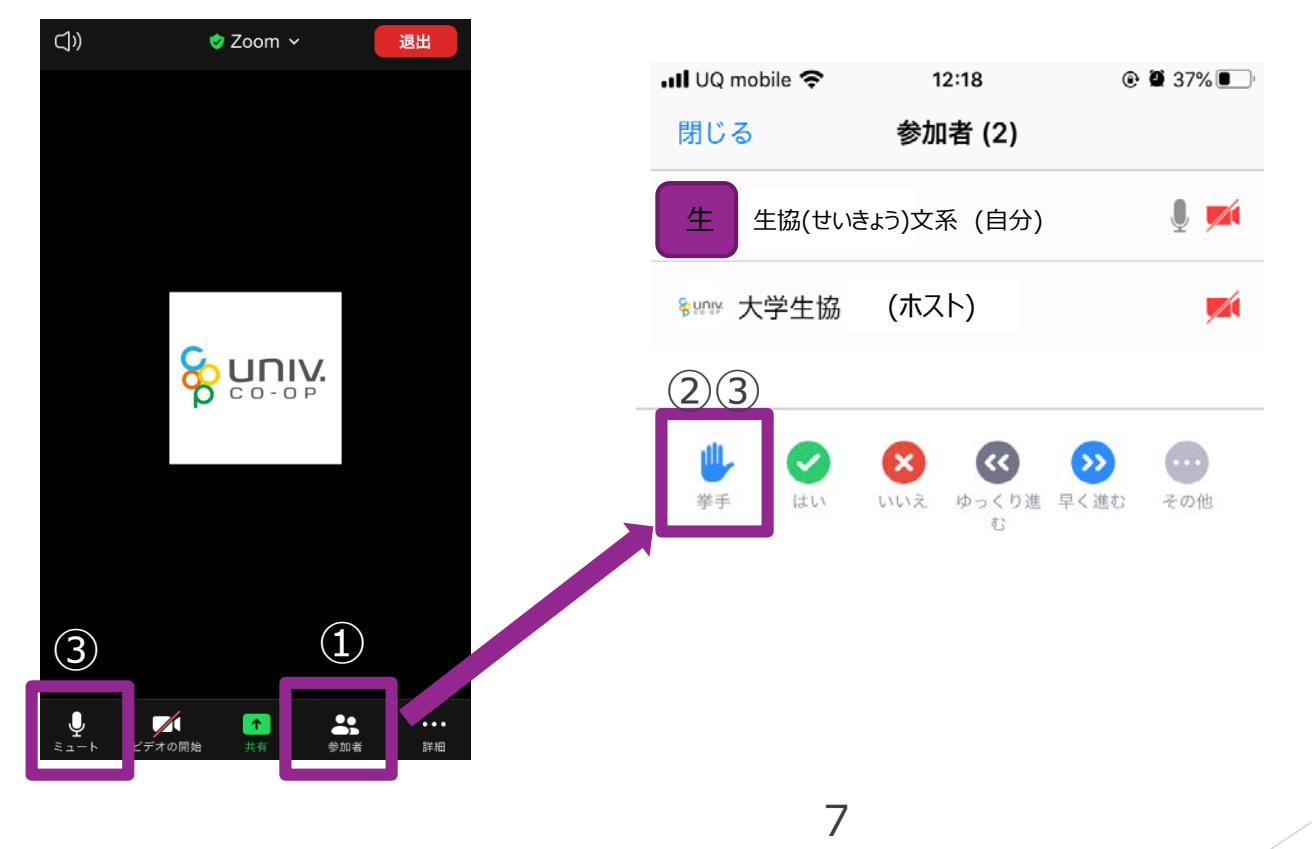

# **質問をするときは:チャットでの質問方法**

①画面下部の「参加者」をタップします。

②メニューが開くので、「チャット」をタップします。

③チャット画面が開くので、画面下部の「ここをタップしてチャット」をタップし、

質問したい内容を入力します。

④送信先を「全員」にして、「送信」をタップします。

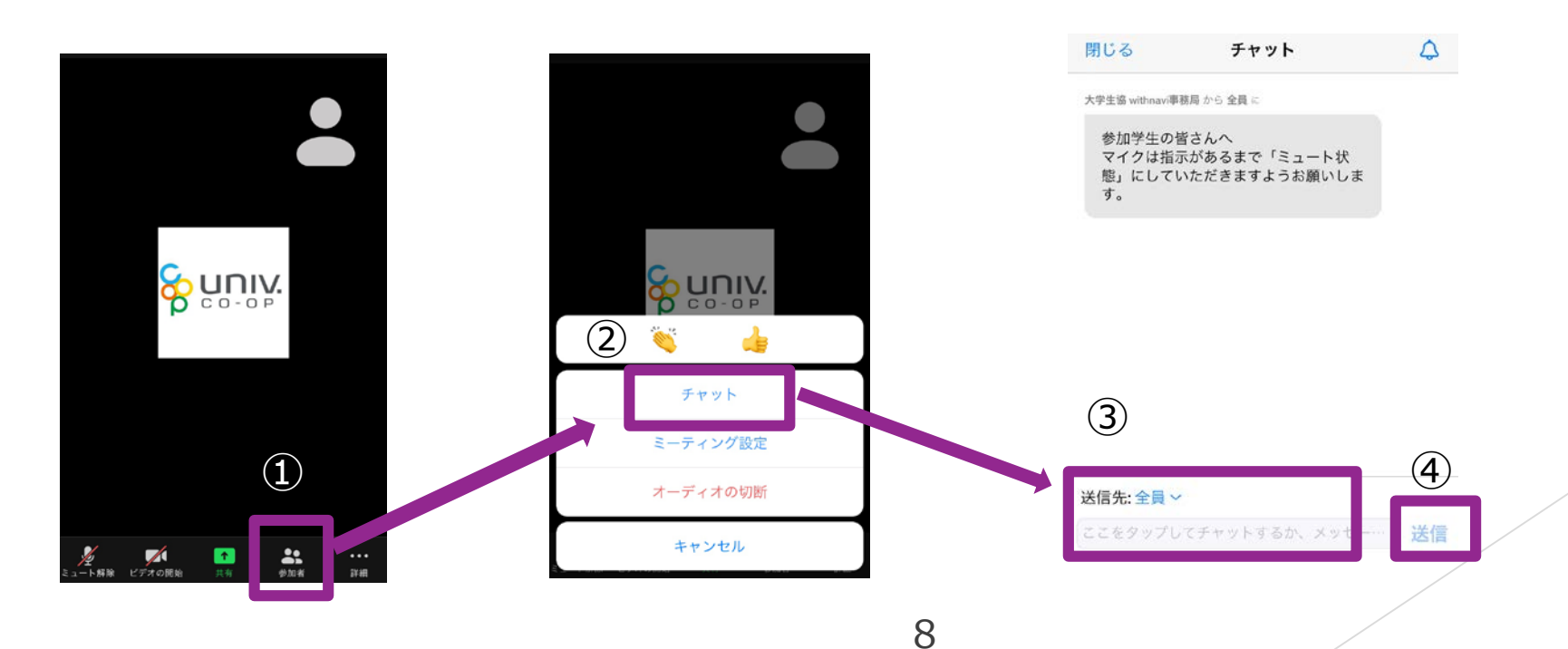

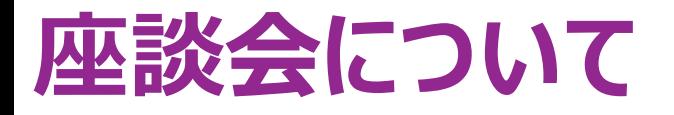

- ▶ ブレイクアウトセッション機能を使用します。 1ルームに1社になるよう、運営事務局側で振分けます。
- ▶ 最大3社の座談会に参加できますが、企業は選べません。
- ▶ ブレイクアウトルームへの移動時は、特に操作していただく必要はありません。
- ▶ カメラ=オン、マイク=オンを推奨します。

※カメラが準備できない場合は音声のみの参加でもOKです。

▶ 質問や発言は、音声もしくはチャットを使用してください。(P7、P8参照)

### **参加にあたってのお願い**

- ▶ 視聴用のURLはご予約いただいた方のみにお送りしています。 SNSなどへの投稿はご遠慮ください。
- ▶ 誹謗中傷、荒らし等がある場合には 強制退出させていただく場合もございます。
- ▶ セミナー視聴ではデータ通信を行うため、 携帯・通信キャリア各社にて通信料が発生します。 あらかじめご了承ください。 ご参加の際はWi-fi環境でのご利用を推奨します。